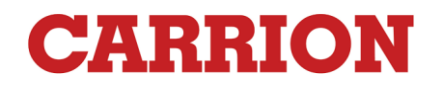

## *1. Como Acceder al portal*

- *a.* Accede desde una computadora, Tablet o Teléfono móvil a: [www.portalcarrion.com](http://www.portalcarrion.com/)
- *b.* En pagina de inicio de Sesión ingresa el nombre de usuario y la contraseña para acceder Ejemplo.

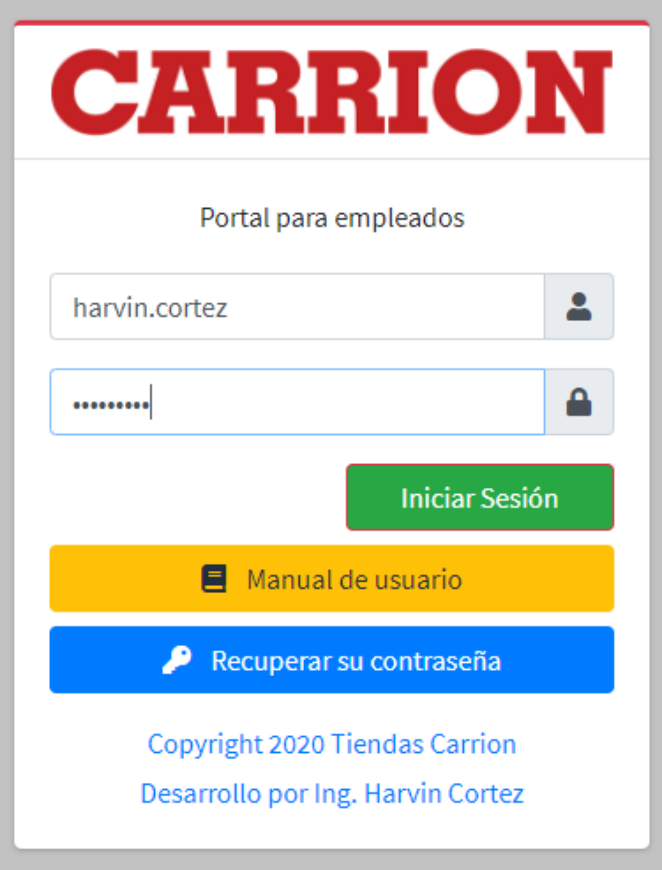

### **2. Recuperar contraseña de usuario olvidada**

**a.** *Dar clic en el botón azul recuperar contraseña (aparecerá el siguiente formulario)*

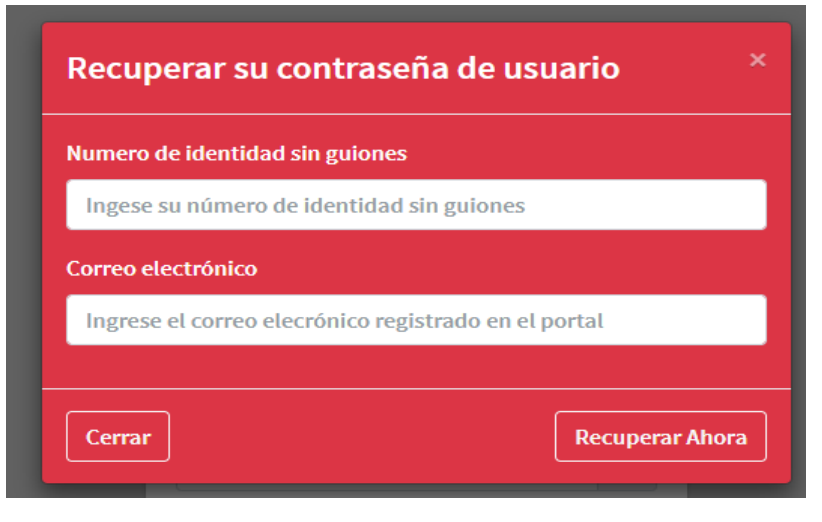

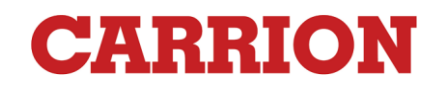

- b. *Ingresar el numero de identidad sin guiones, ingresar el correo electrónico que tiene registrado en el portal*
- c. *Dar clic en recuperar si los datos proporcionados son correctos su contraseña de usuario se enviará a su correo electrónico*

### **3. Inicio de sesión por primera vez**

**a.** Al iniciar sesión en el portal por primera vez debe configurar su cuenta en el portal mediante el siguiente formulario

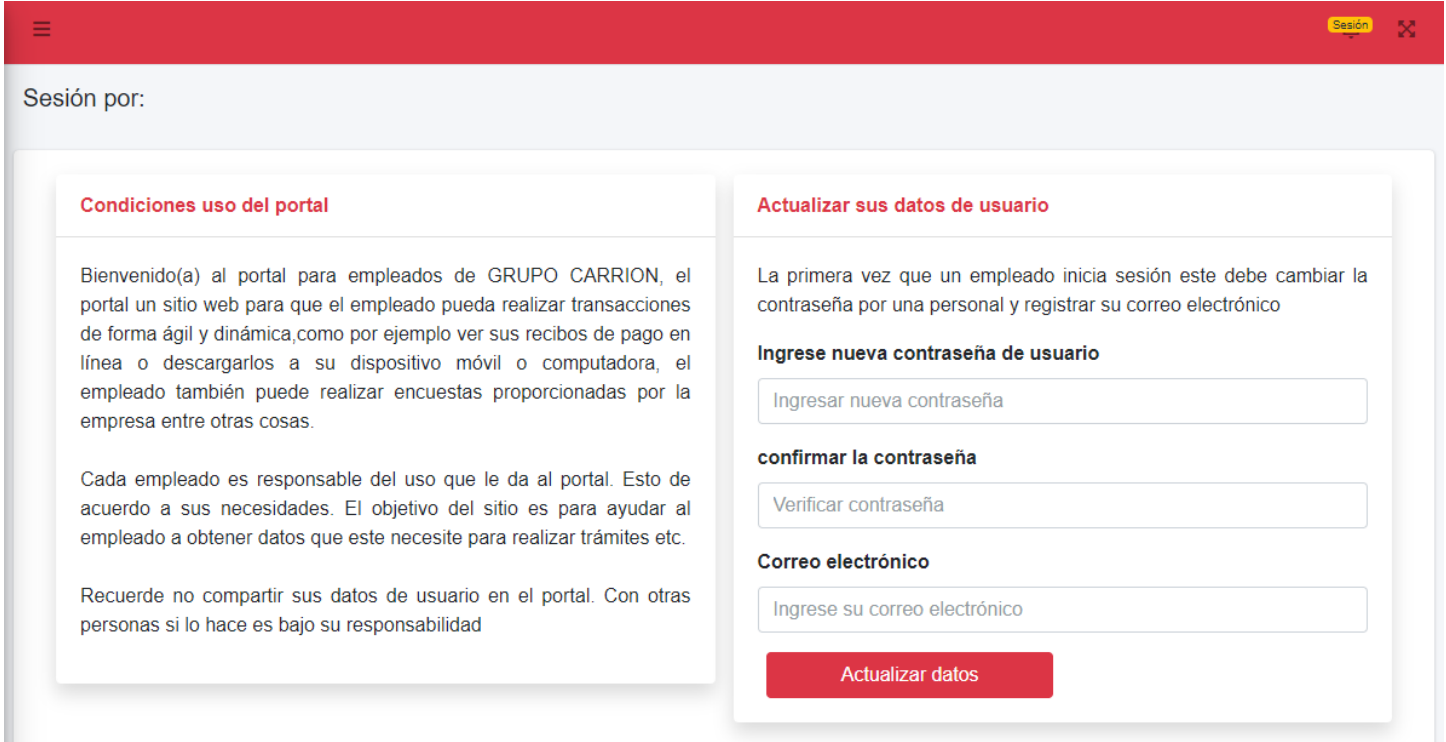

- **b.** *Ingresar la nueva contraseña de usuario, confirmarla, ingresar el correo electrónico puede ser personal o de la empresa.*
- **c.** *Una vez configurados su cuenta será redirigido a la página de inicio de sesión donde deberá iniciar sesión con los nuevos dato para ingresar al menú principal del portal*

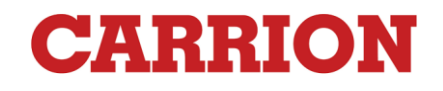

### **4. Menú de inicio portal Carrion**

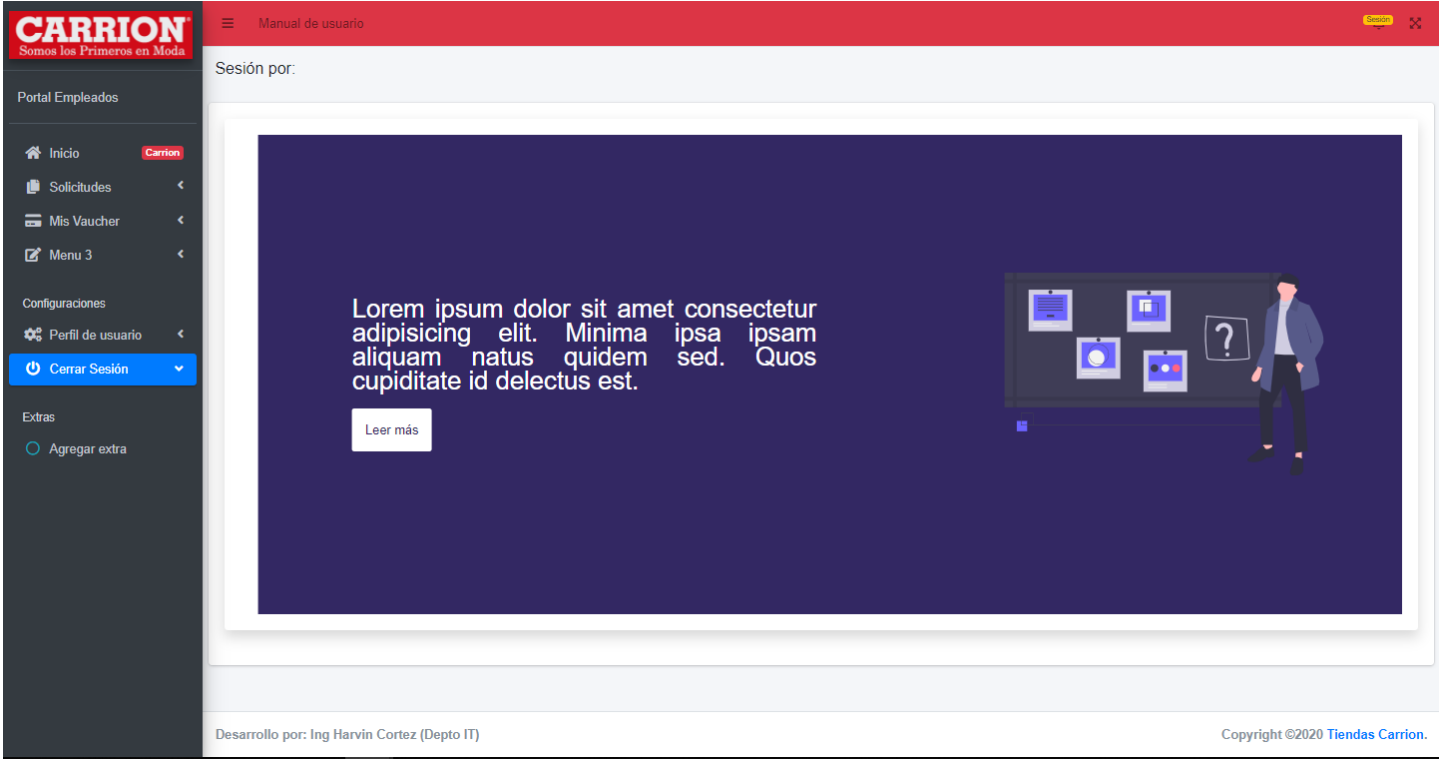

- **a.** Opciones disponibles
	- **i.** Inicio (página de inicio del portal)
	- **ii.** Solicitudes (pagina para realizar solicitudes por parte de los empleados)
	- **iii.** Mis váuchers (desde acá podrá visualizar y descargar sus recibos de pago)

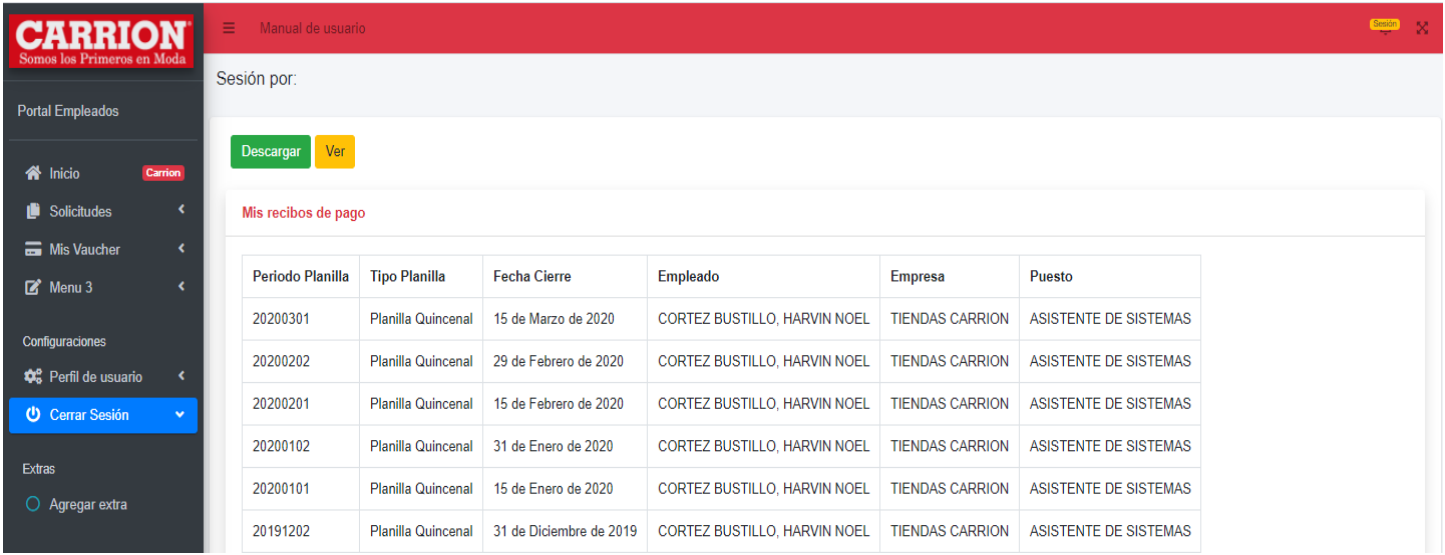

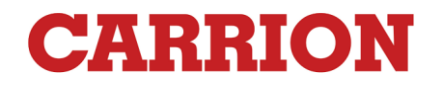

## **5.Como visualizar un váucher o recibo de pago**

**a.** *Debe ingresar a la opción mis váucher y seleccionar mis recibos de pago en el menú desplegable*

**b.** *Al visualizar el listado de váucher debe seleccionar el váucher que desea visualizar o descargar el cual se resaltara en color rojo al seleccionarlo*

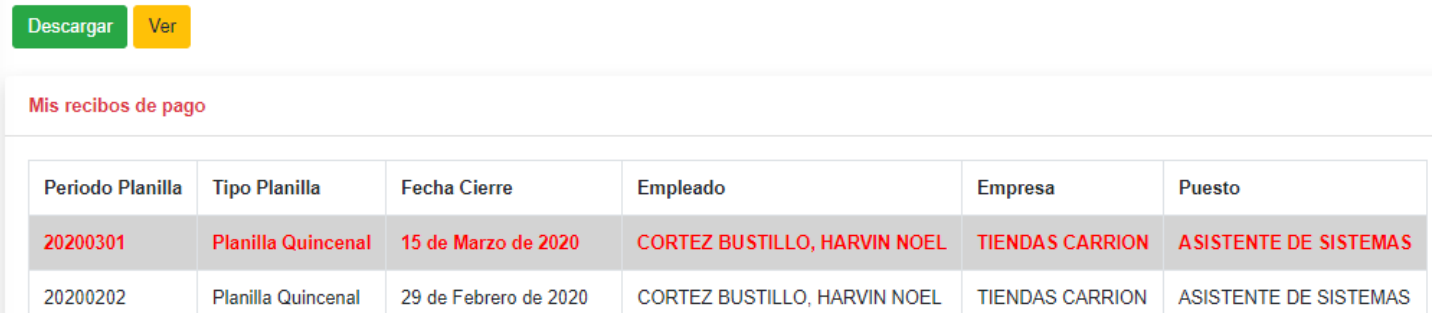

c. Para visualizarlo online dar clic en el botón ver y para descargarlo dar clic en el botón descargar Ejemplo del vaucher

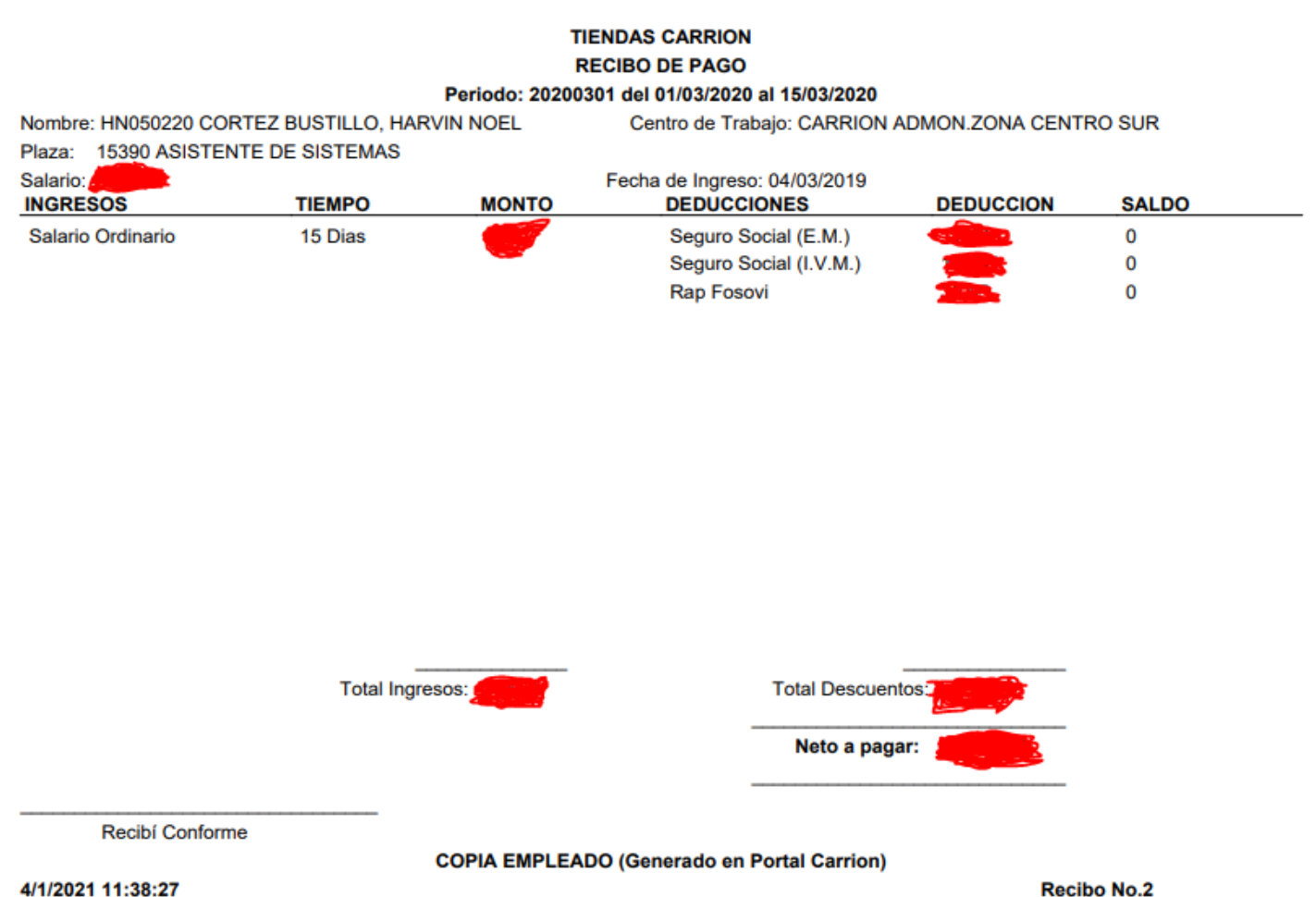

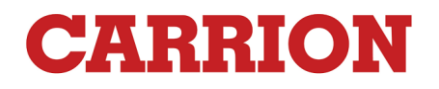

# **6.Configuraciones de usuario**

# Configuraciones **C**<sub>o</sub> Perfil de usuario Cambiar Contraseña Actualizar correo

### **a.Cambiar contraseña**

**Al dar clic en cambiar contraseña aparecerá el siguiente formulario**

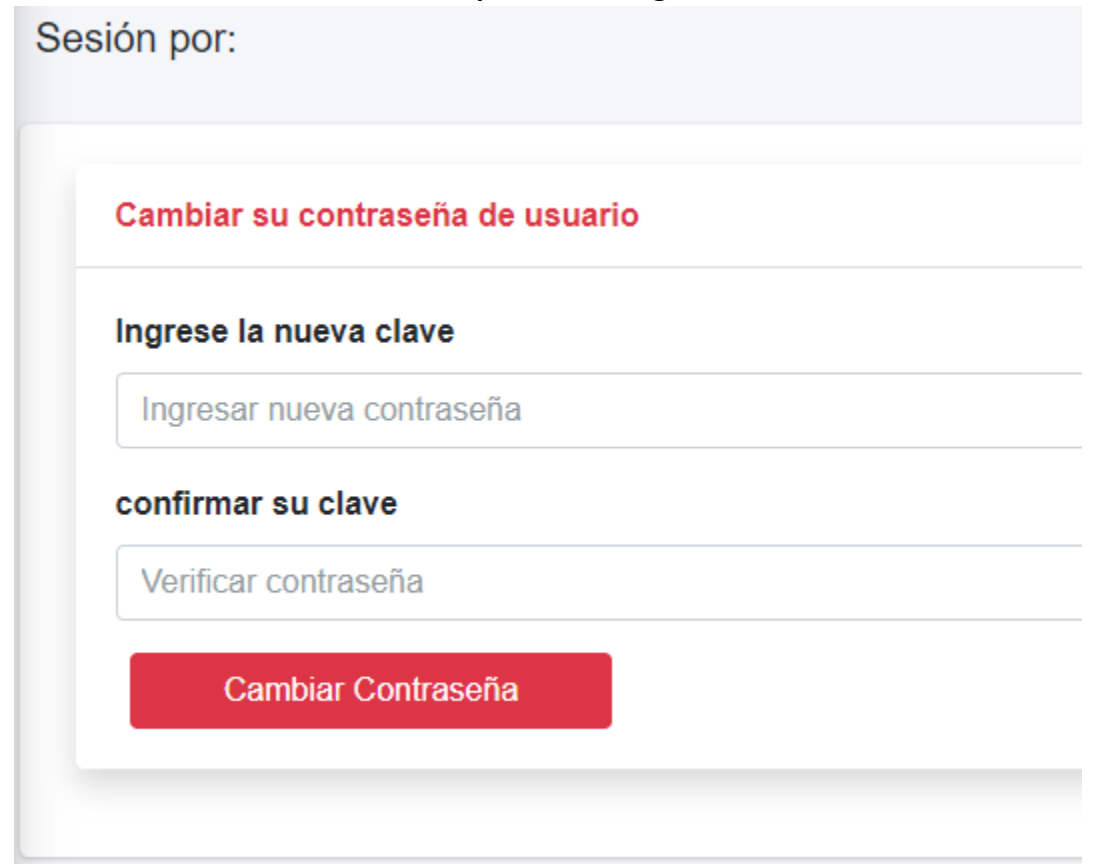

**Usted deberá ingresar los datos solicitados para cambiar su contraseña de usuario en el portal**

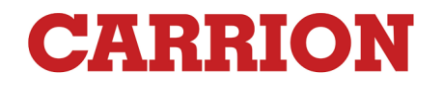

#### **b. Actualizar correo**

**al dar clic en actualizar correo aparecerá el siguiente formulario**

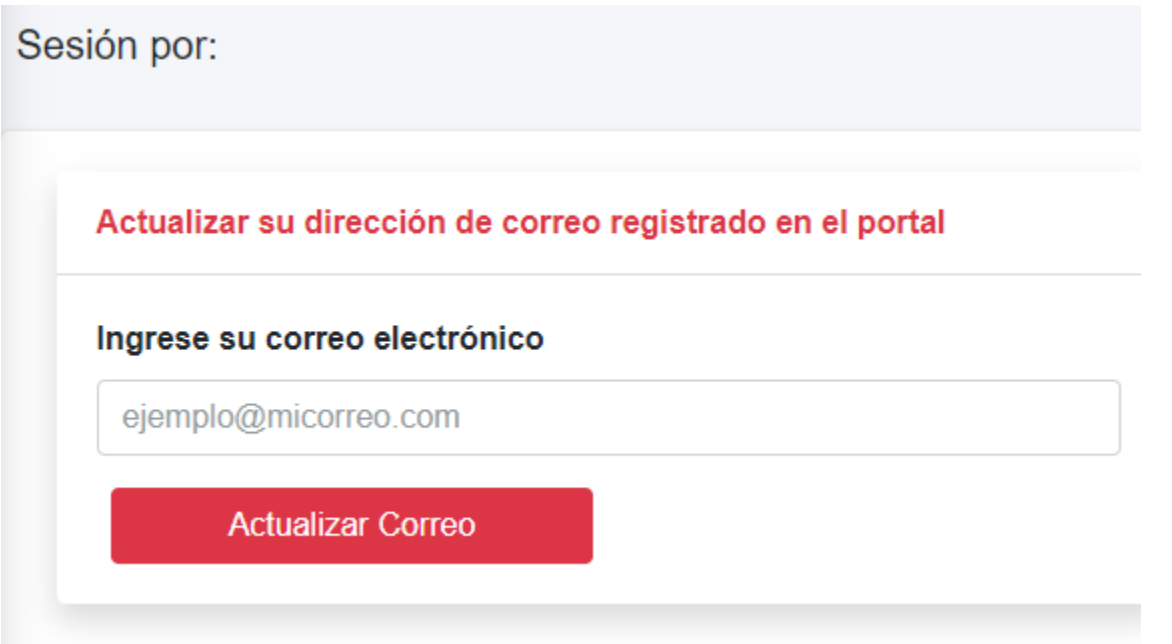

**Uste debe ingresar el correo electrónico que desee utilizar para las transacciones dentro del portal**

**7. Cerrar Sesión y opciones de usuario**

**En el apartado sesión usted también puede hacer las configuraciones de usuario descritas anteriormente y también puede cerrar sesión en el portal**

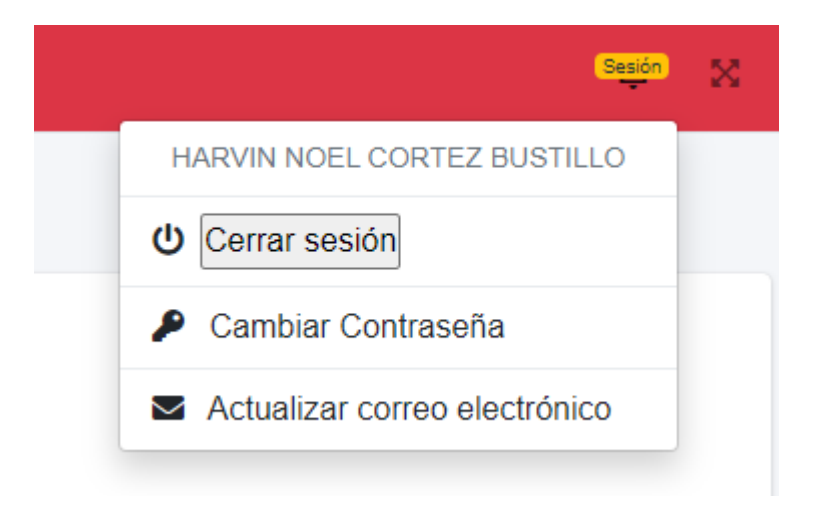